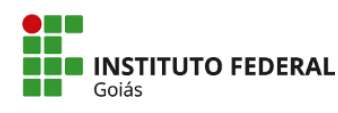

MINISTÉRIO DA EDUCAÇÃO<br>SECRETARIA DE EDUCAÇÃO PROFISSIONAL E TECNOLÓGICA<br>INSTITUTO FEDERAL DE EDUCAÇÃO, CIÊNCIA E TECNOLOGIA DE GOIÁS<br>CÂMPUS GOIÂNIA

## **TUTORIAL**

**SOLICITAÇÃO DE DECLARAÇÃO DE MATRÍCULA (Procedimento Q-acadêmico)**

1. Acesse o **Q-Acadêmico**: **https://academicoweb.ifg.edu.br/**;

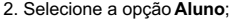

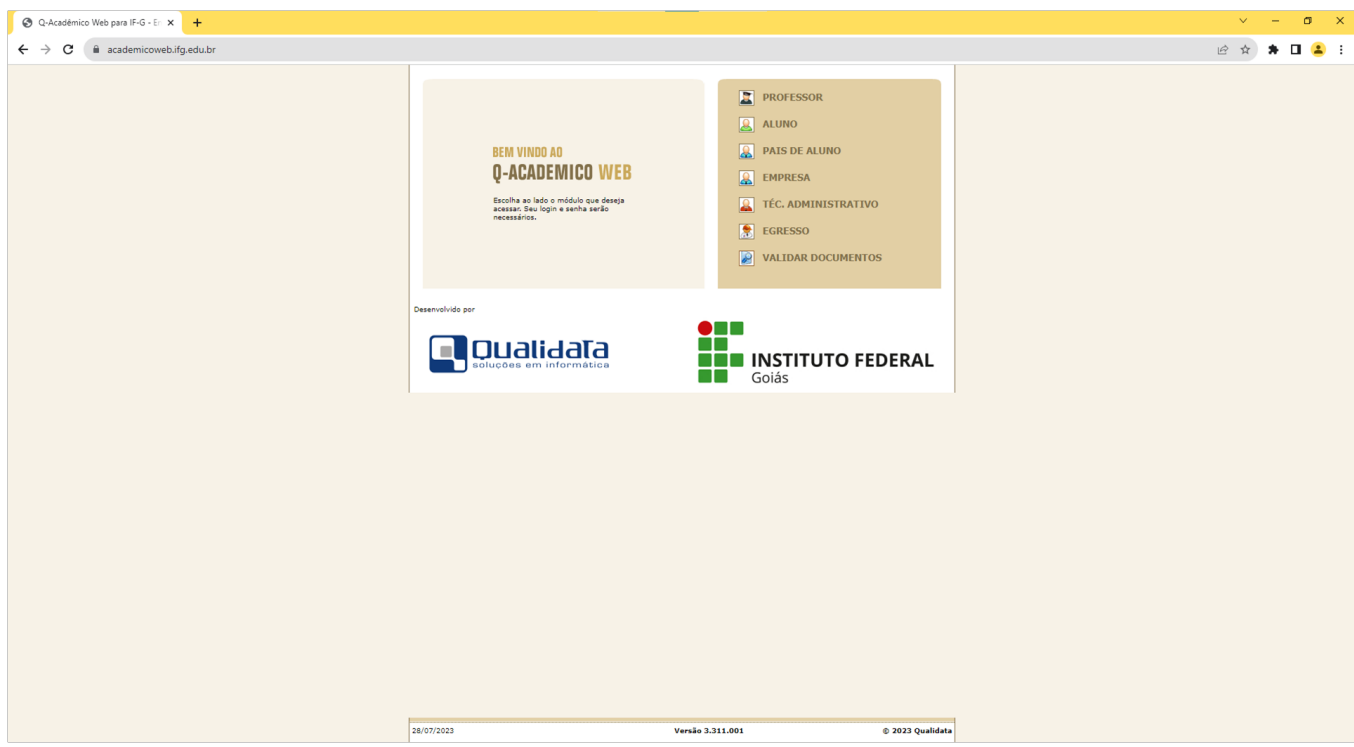

2. Selecione a opção **Solicitar Documentos**;

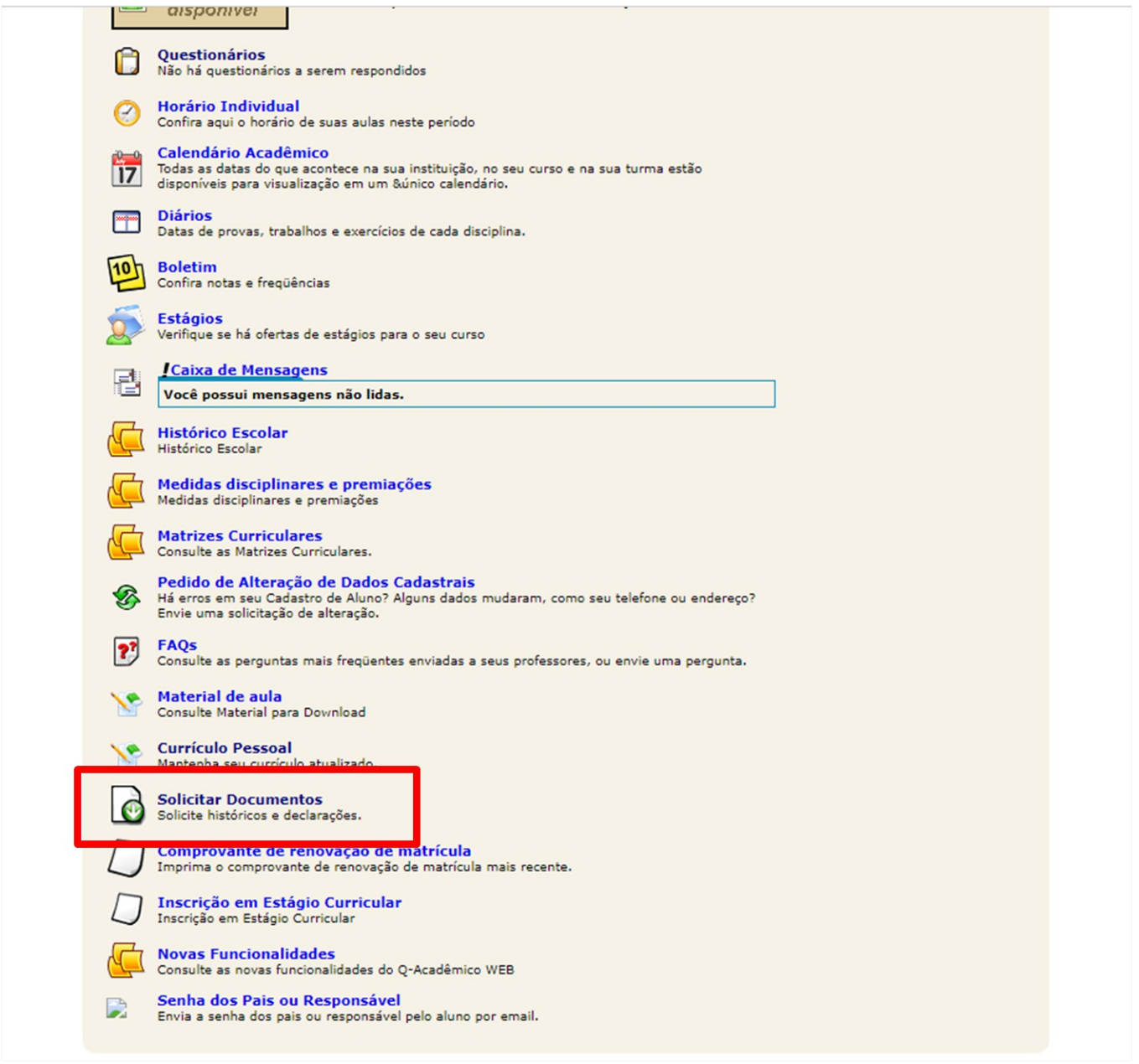

3. Clique em **Nova solicitação**;

4. Selecione entreMódulo Web - Declaração de matriculado e frequentando - Pós-Graduação - câmpus Goiânia O∪ Módulo Web - Declaração de **matricula - Pós-Graduação - câmpus Goiânia.**

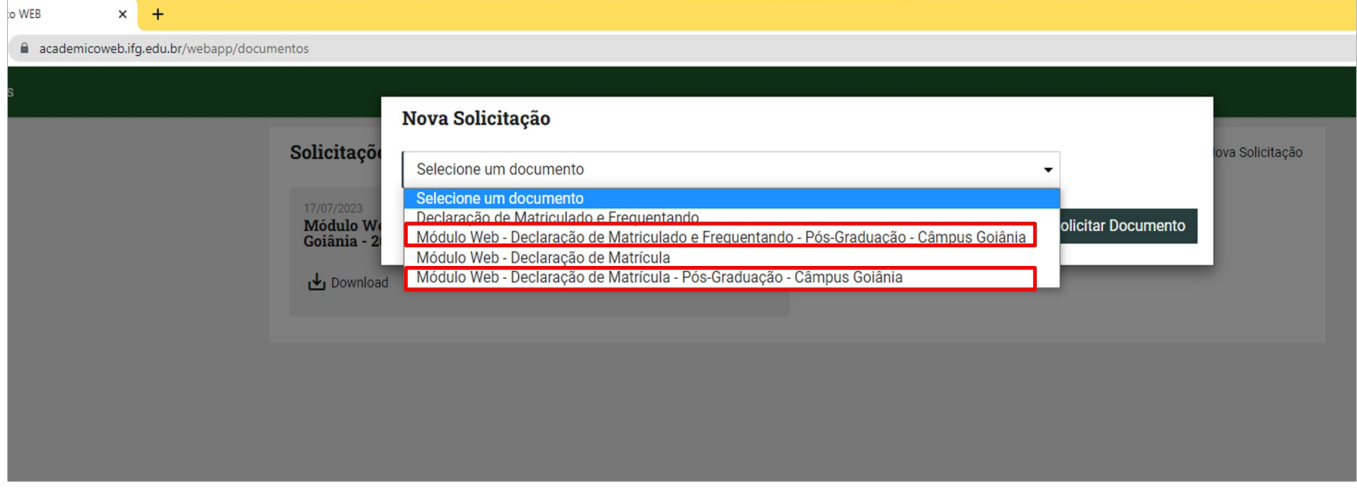

4. O documento será baixado automaticamente e também ficará salvo entre as Solicitações Realizadas.

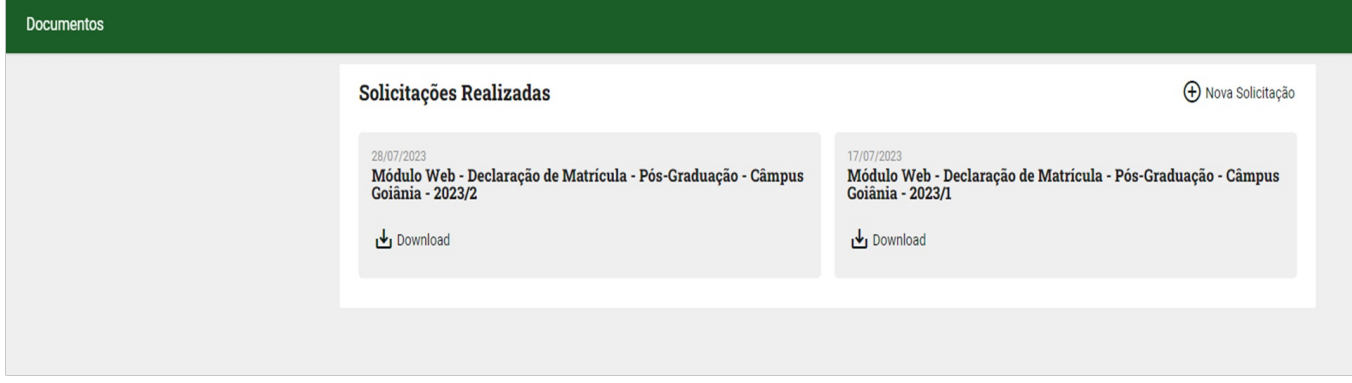

Caso necessite de declarações que contenham outras informações, solicite via chamado no SUAP.

Coordenação de Secretaria de Pós-Graduação do Câmpus Goiânia cspg.goiania@ifg.edu.br (62) 3227-2771 - WhatsApp

Instituto Federal de Educação, Ciência e Tecnologia de Goiás Rua 75, nº 46, Centro, GOIÂNIA / GO, CEP 74055-110 (62) 3227-2771 (ramal: 2771)